# $\begin{array}{c|c|c|c} \text{.} & \text{.} & \text{.} \\ \text{.} & \text{.} \\ \text{.} & \text{.} \end{array}$

## TV FRAME STREET

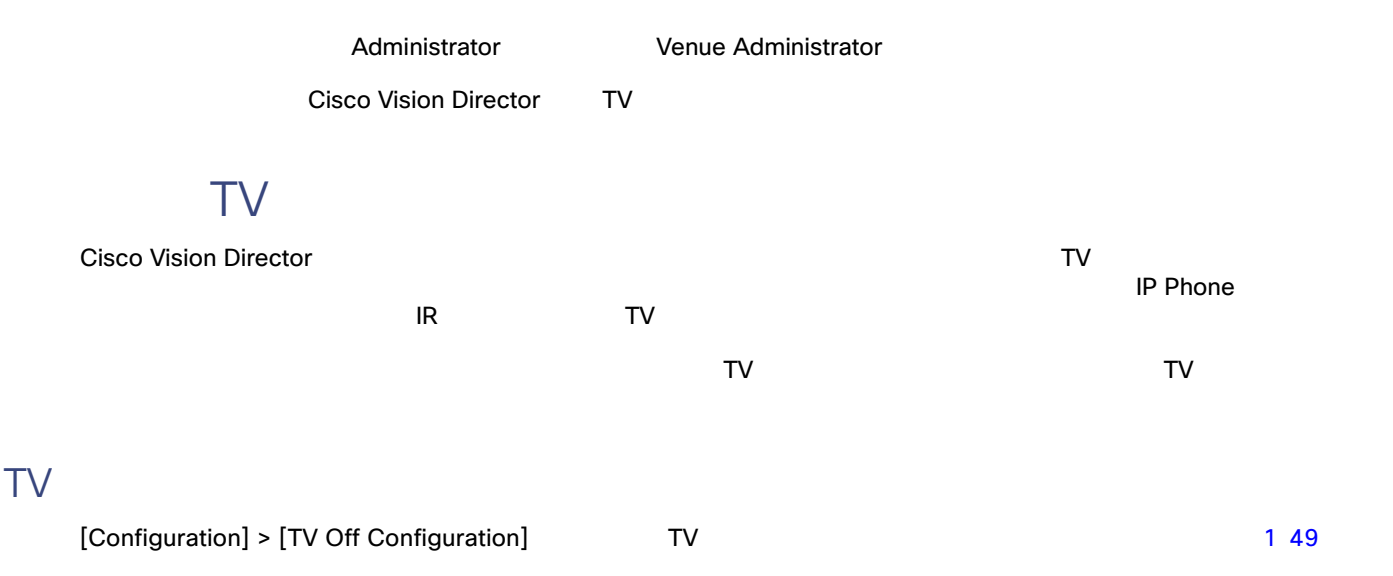

 $[Zones & Groups]$ 

#### <span id="page-0-0"></span>1 **[TV Off]**

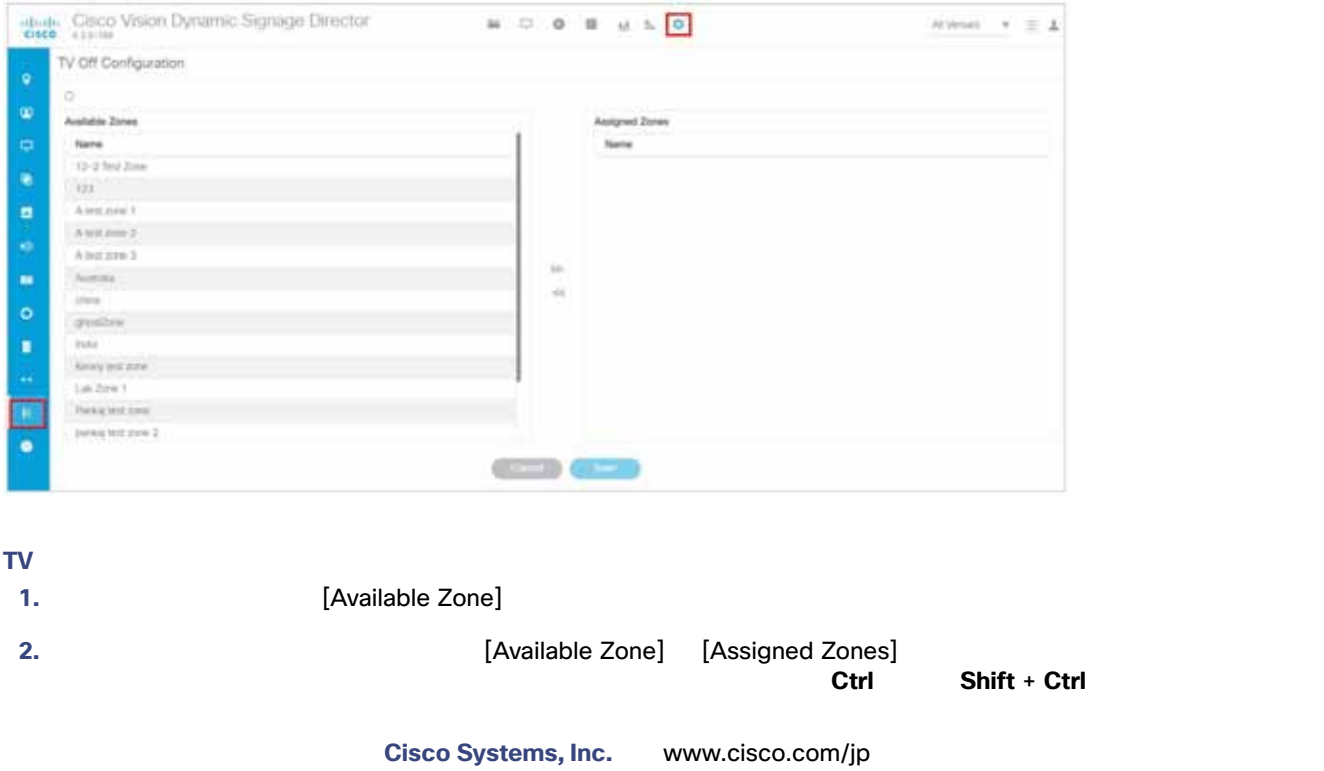

#### ユーザー TV の制御

<span id="page-1-0"></span>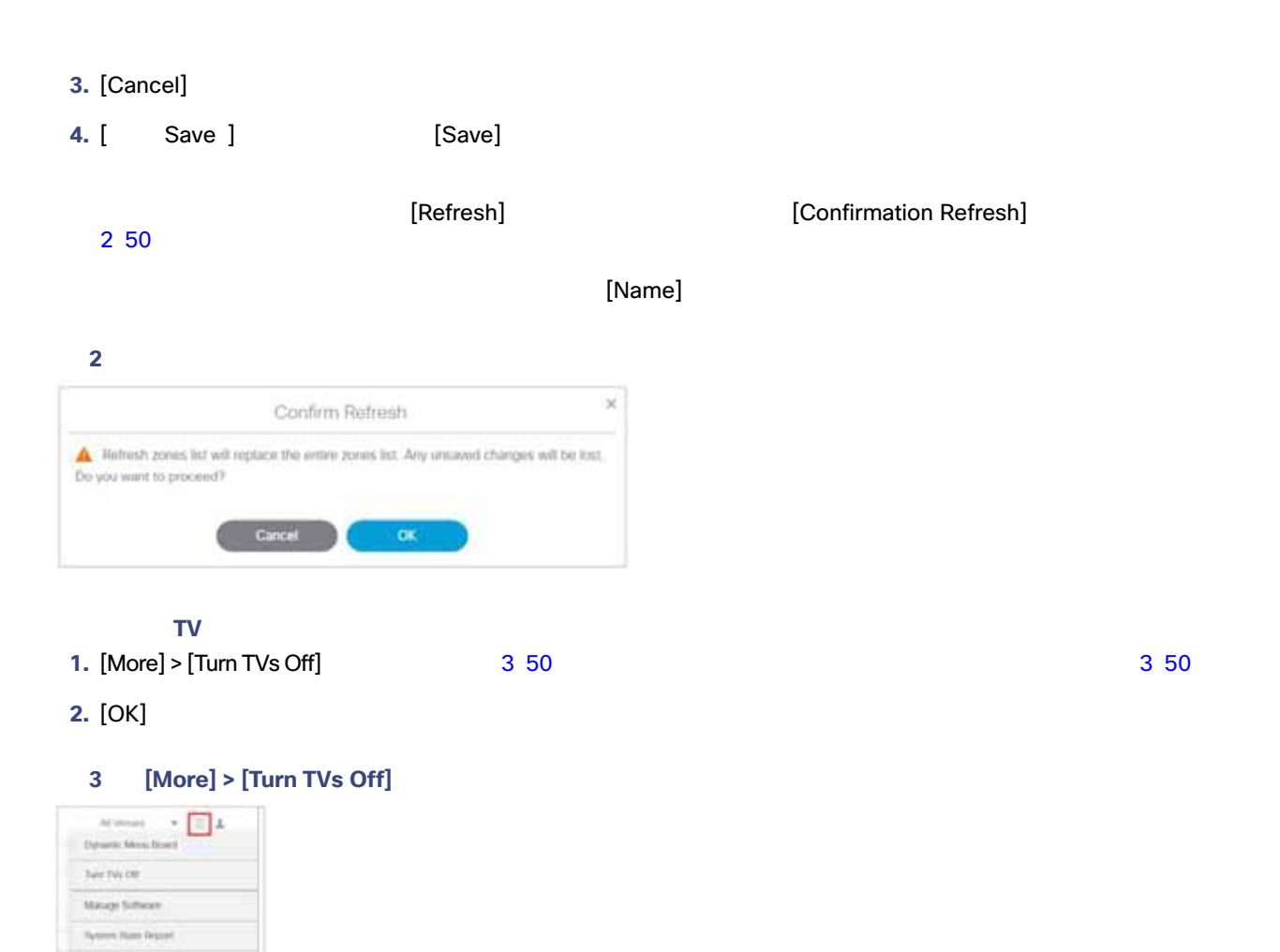

## 図 **4 [Confirm Turn TVs Off]**

<span id="page-1-1"></span>зму сиврови

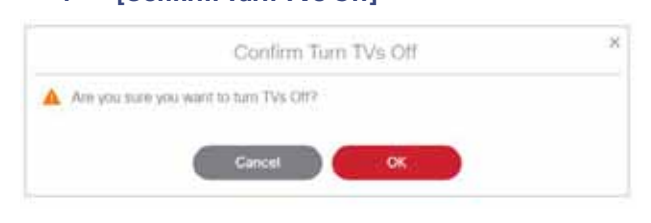

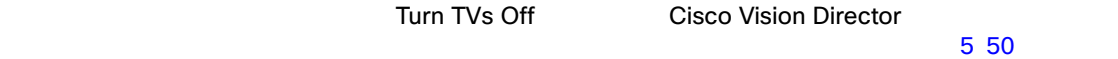

<span id="page-1-2"></span>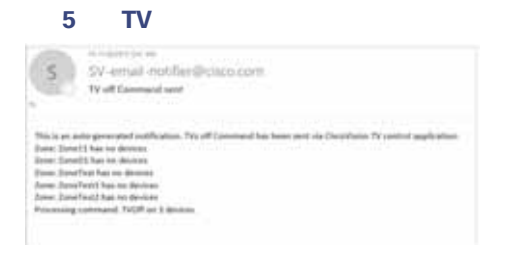

#### TV ディスプレイでの操作

## TV ディスプレイト しょうしゃ エスプレイト しゅっぱん しゅっぱん しゅっぱん しゅっぱん しゅっぱん しゅっぱん しゅっぱん しゅっぱん しゅっぱん しゅっぱん しゅっぱん しゅっぱん しゅっぱん しゅっぱん しゅっぱん

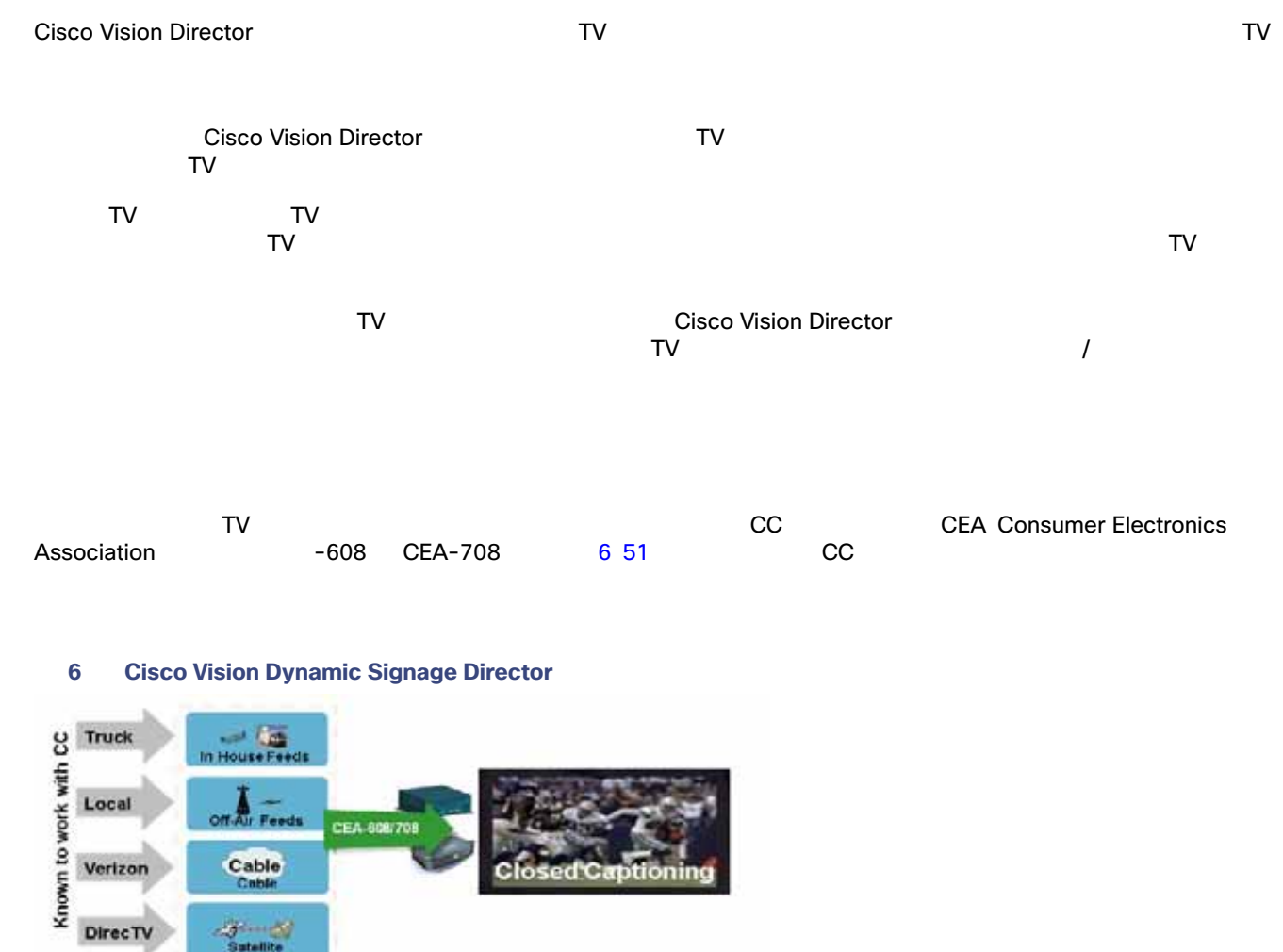

<span id="page-2-0"></span> $\Box$ 

Vision Director the CC1–CC4 Cisco Cisco Theorem CC1–CC4 Cisco  $C1-C2$ 

Cisco Vision Director

[TV Display Specification]

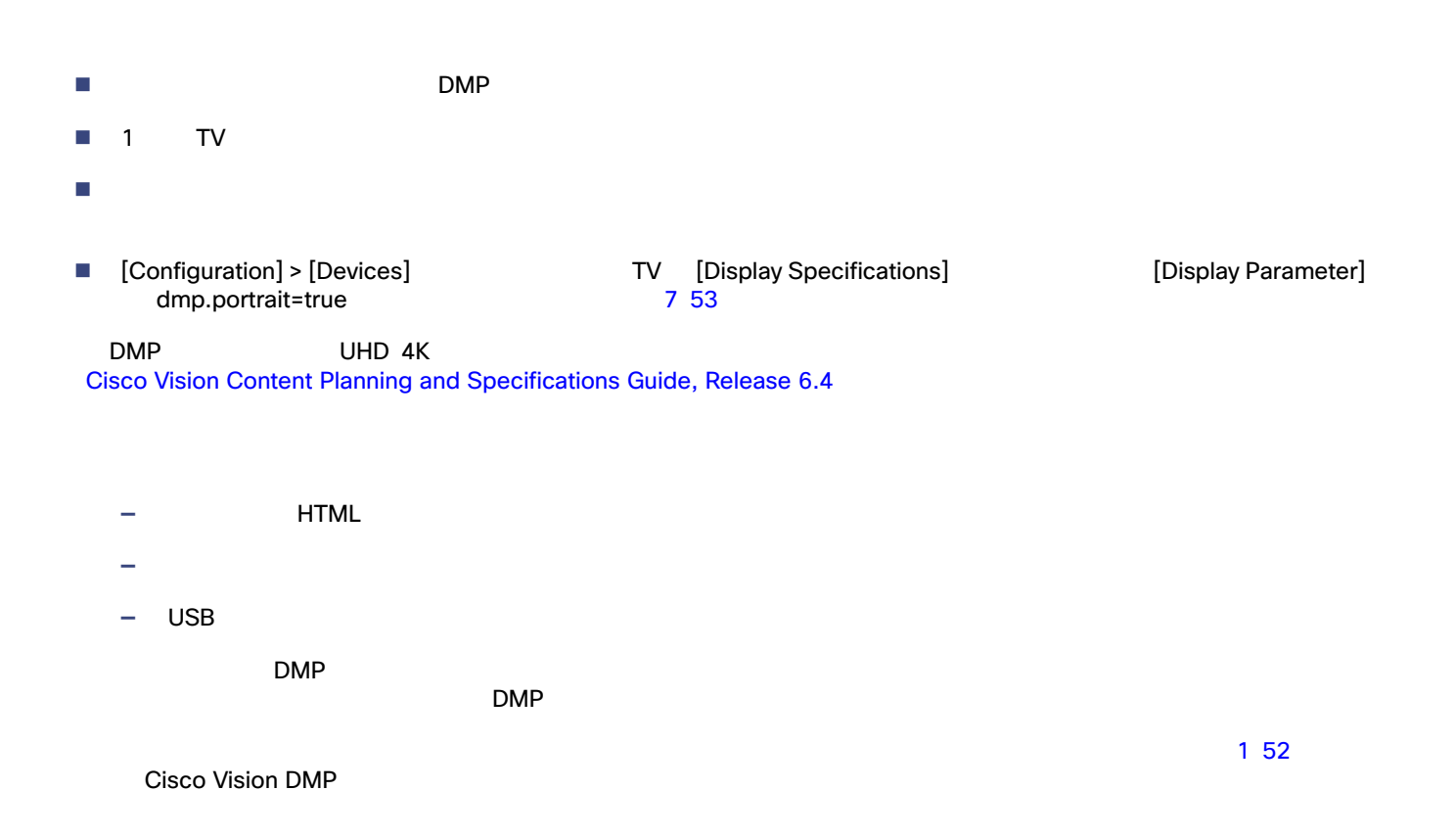

#### <span id="page-3-0"></span>1 DMP

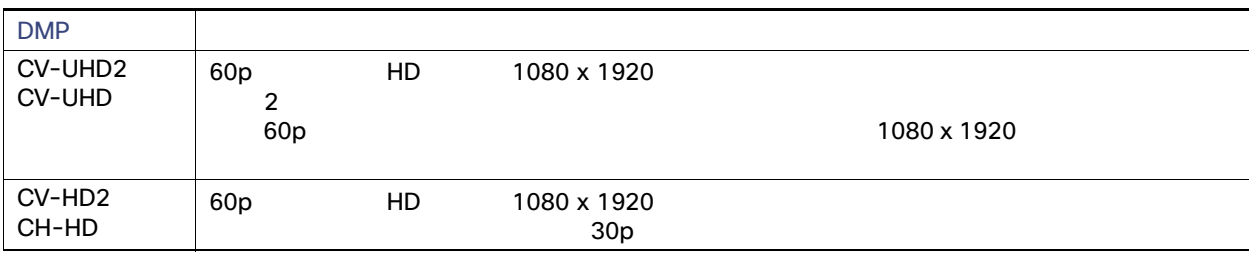

CV-HD
CV-HD2 DMP
CV-UHD2 DMP
CV-UHD2

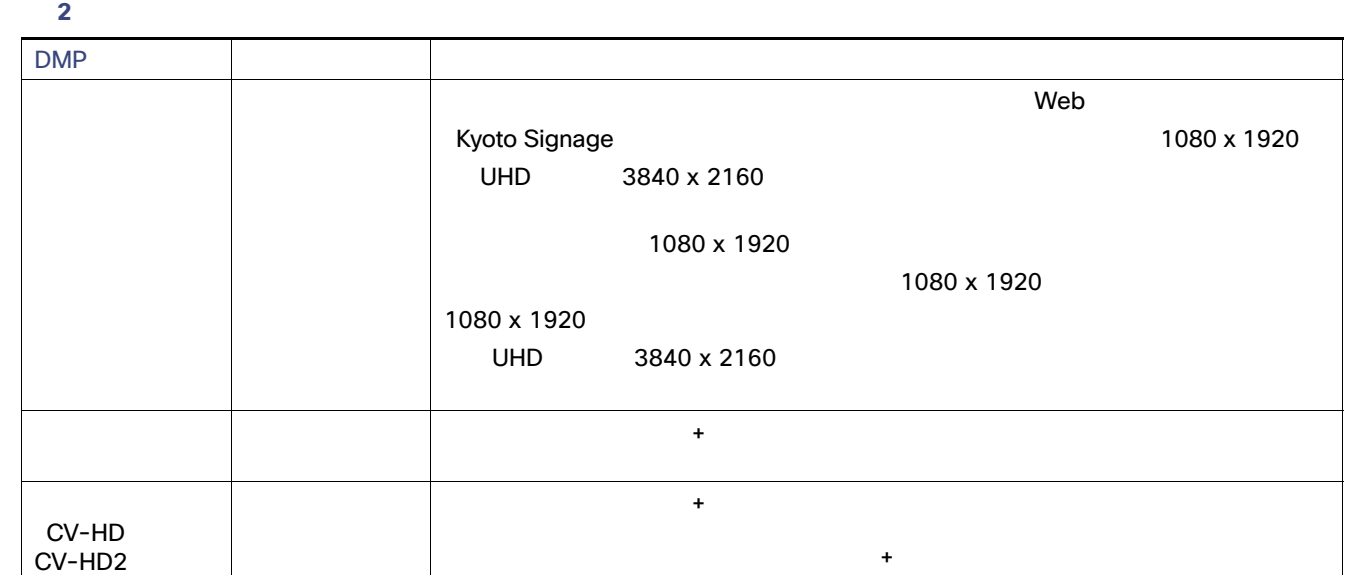

### DMP

 $90 \t -90 \t +270$  $\mathsf{URL}}$ 

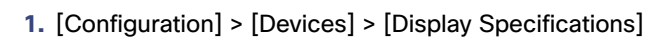

8 54

- **2. 2. EXECONDENS 2. EXECONDENS EXECONDENS EXECUTIVE SUBSERVERS EXECUTIVE SUBSERVERS EXECUTIVE SUBSERVERS** 7 53
	-

**3.** [+] **The Parameter** of *Create Display Parameter*]

<span id="page-4-0"></span>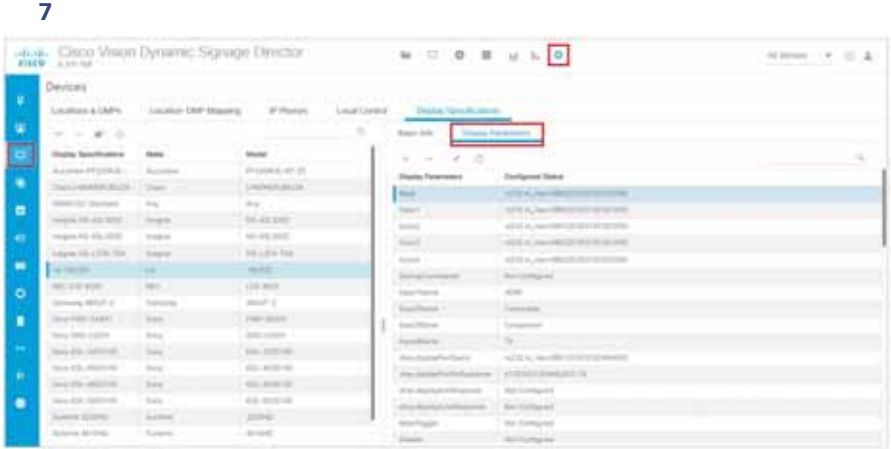

**4.** 必要とする適切な回転値が得られるように、**dmp.portrait** または **dmp.portrait.clockwise** と入力して **true** に設定

<span id="page-5-0"></span>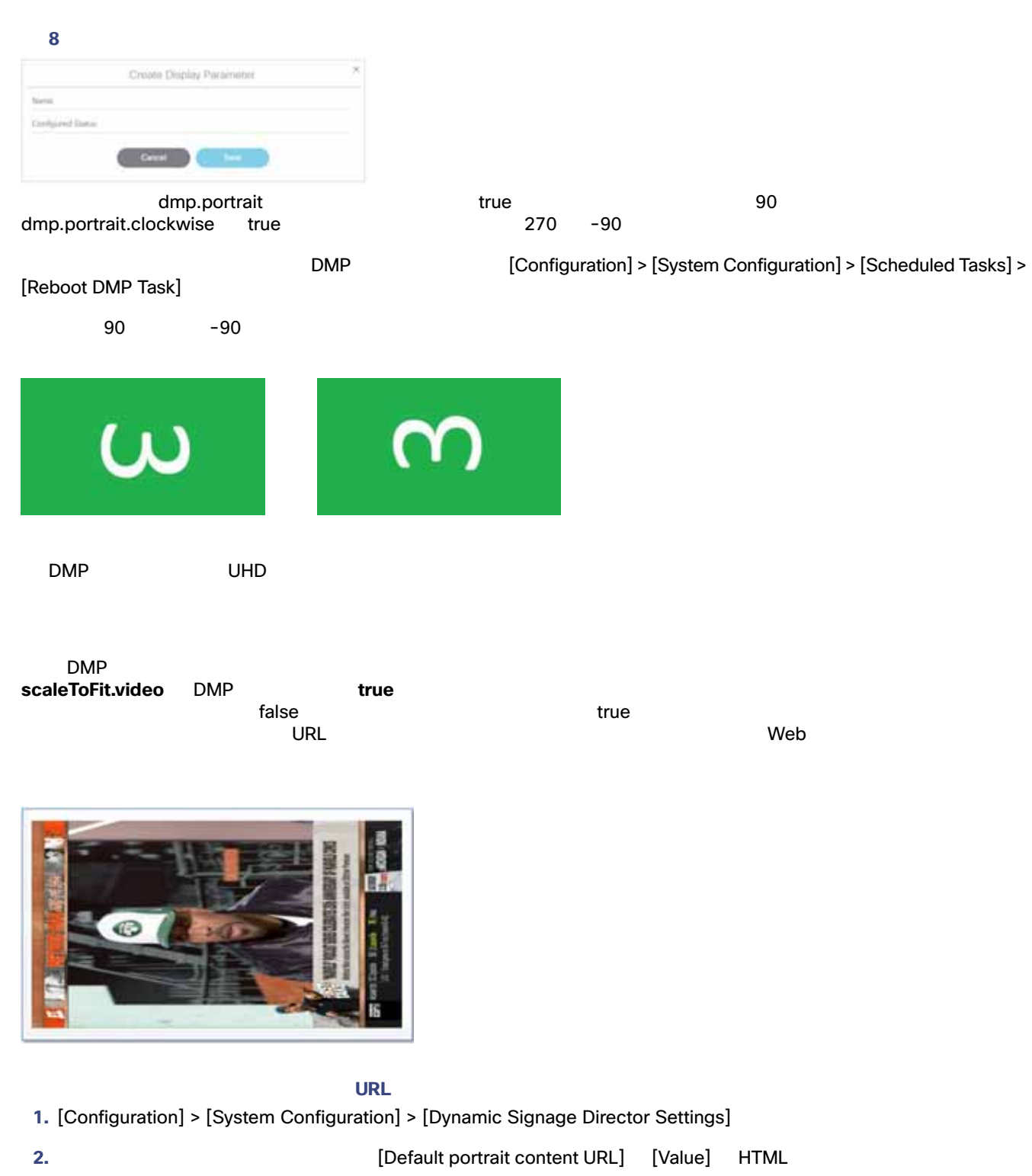

#### HDMI-CEC

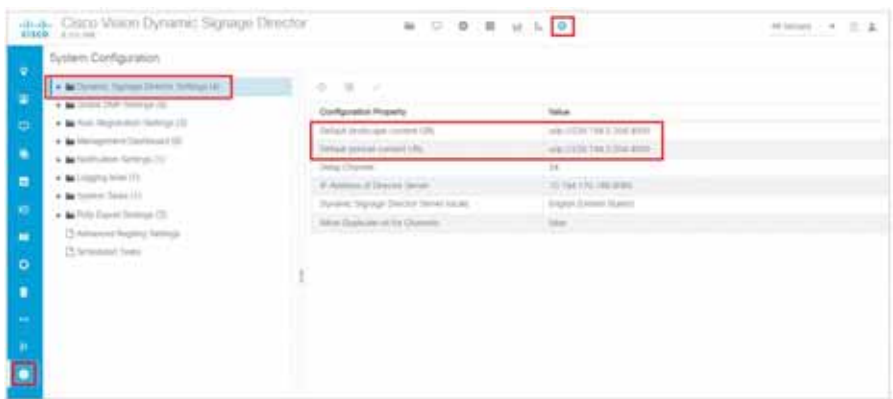

## HDMI-CEC

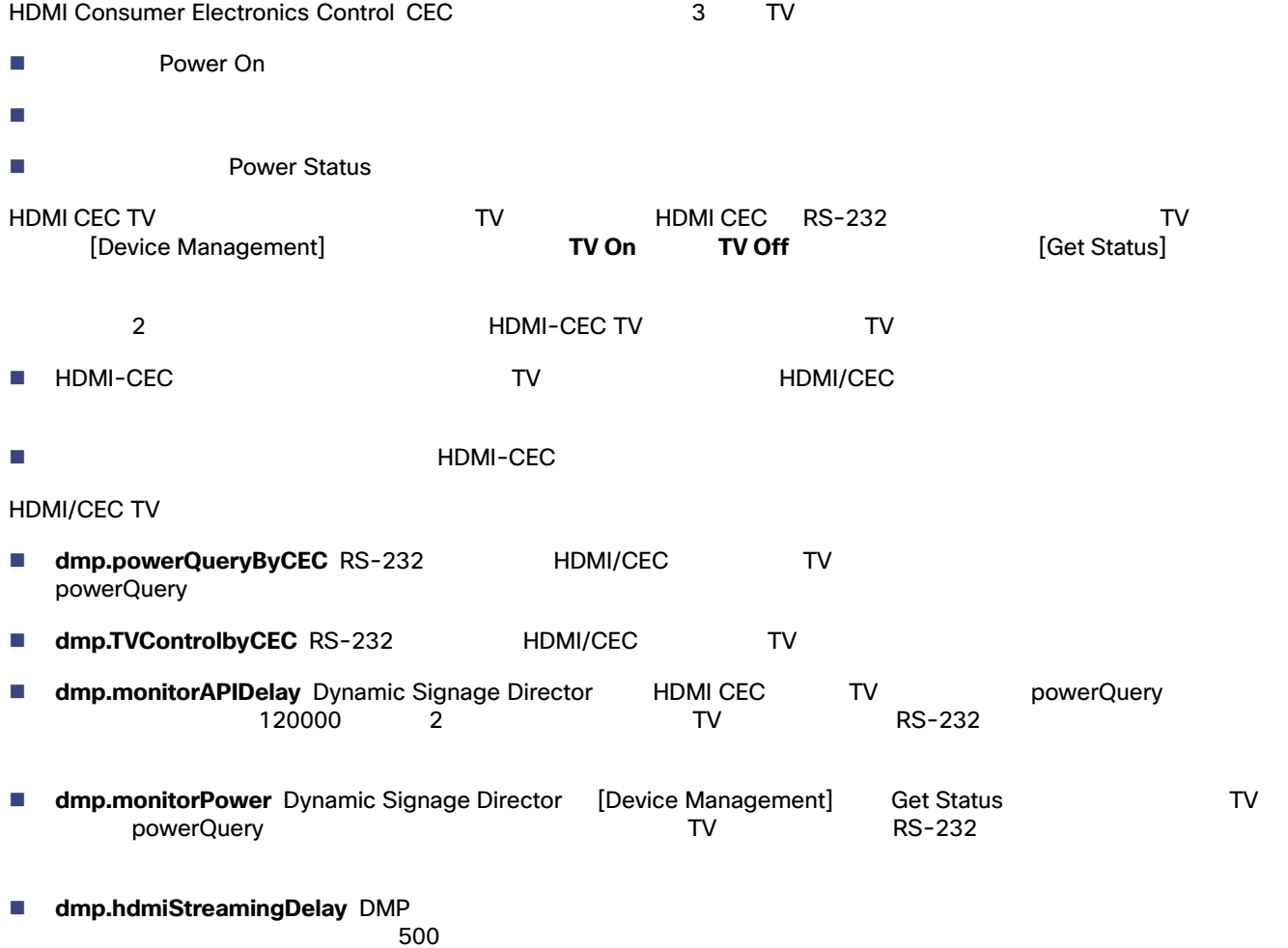

 $500$ 

RS-232

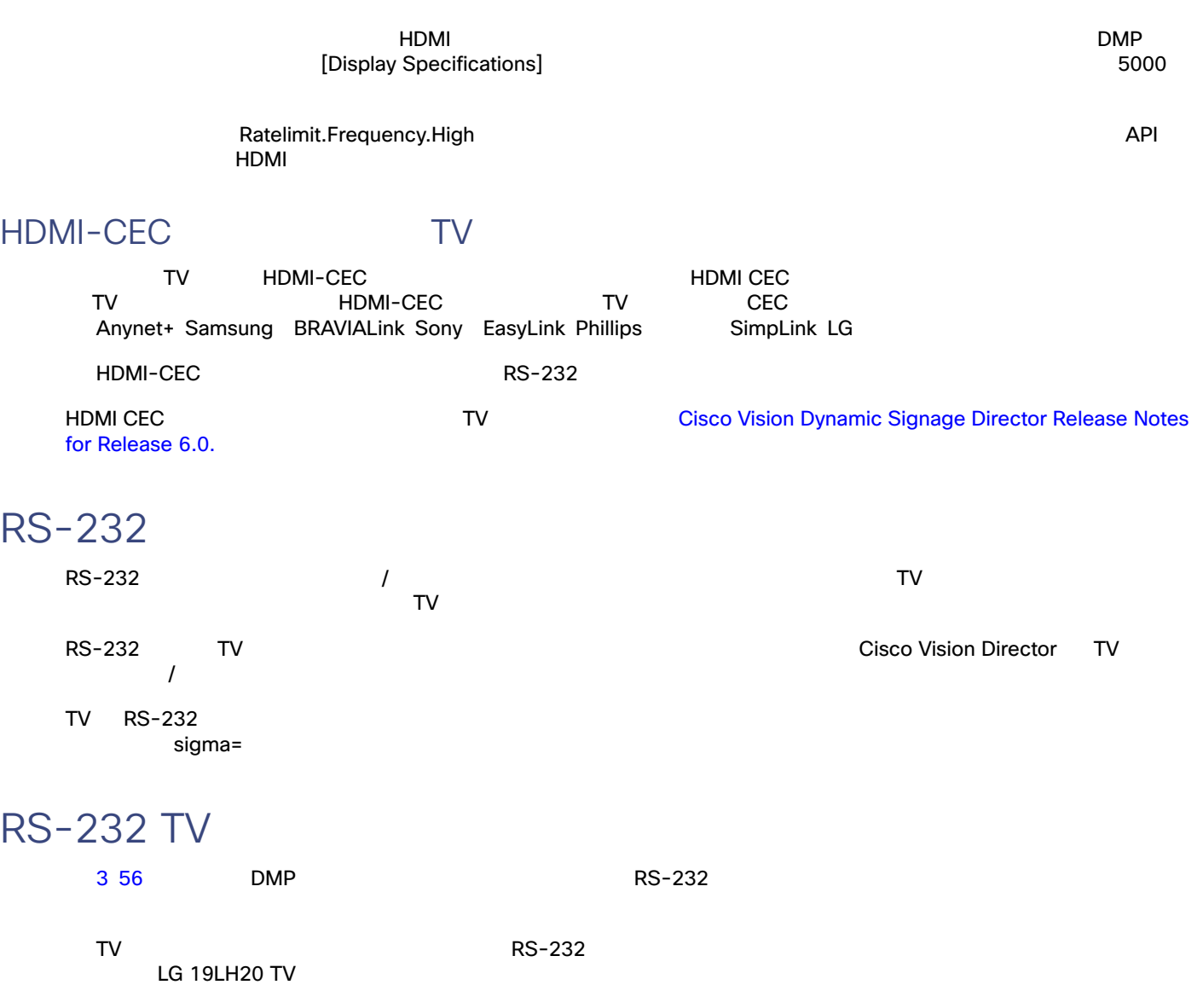

 $\mathsf{T}\mathsf{V}$ 

#### <span id="page-7-0"></span>3 DMP

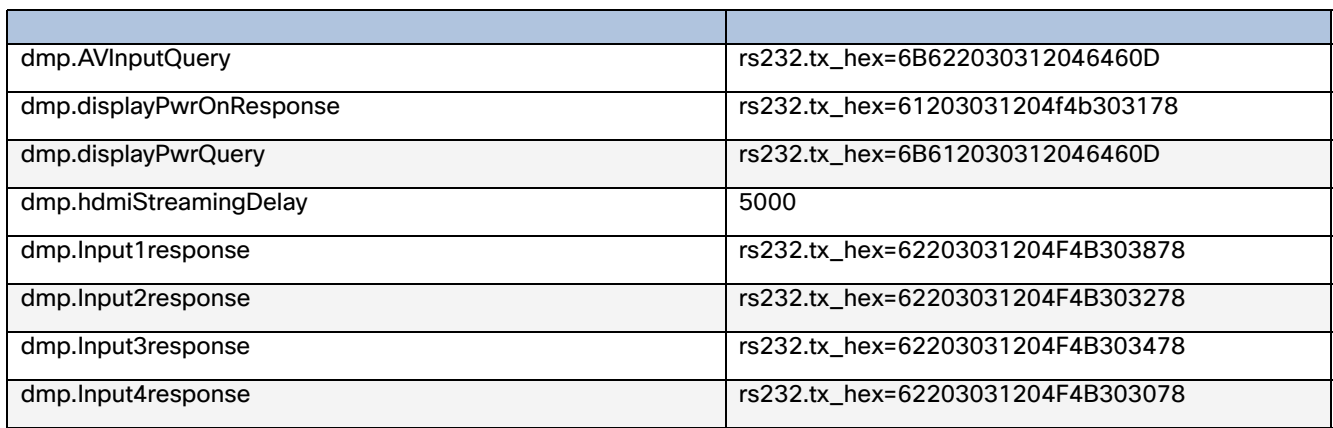

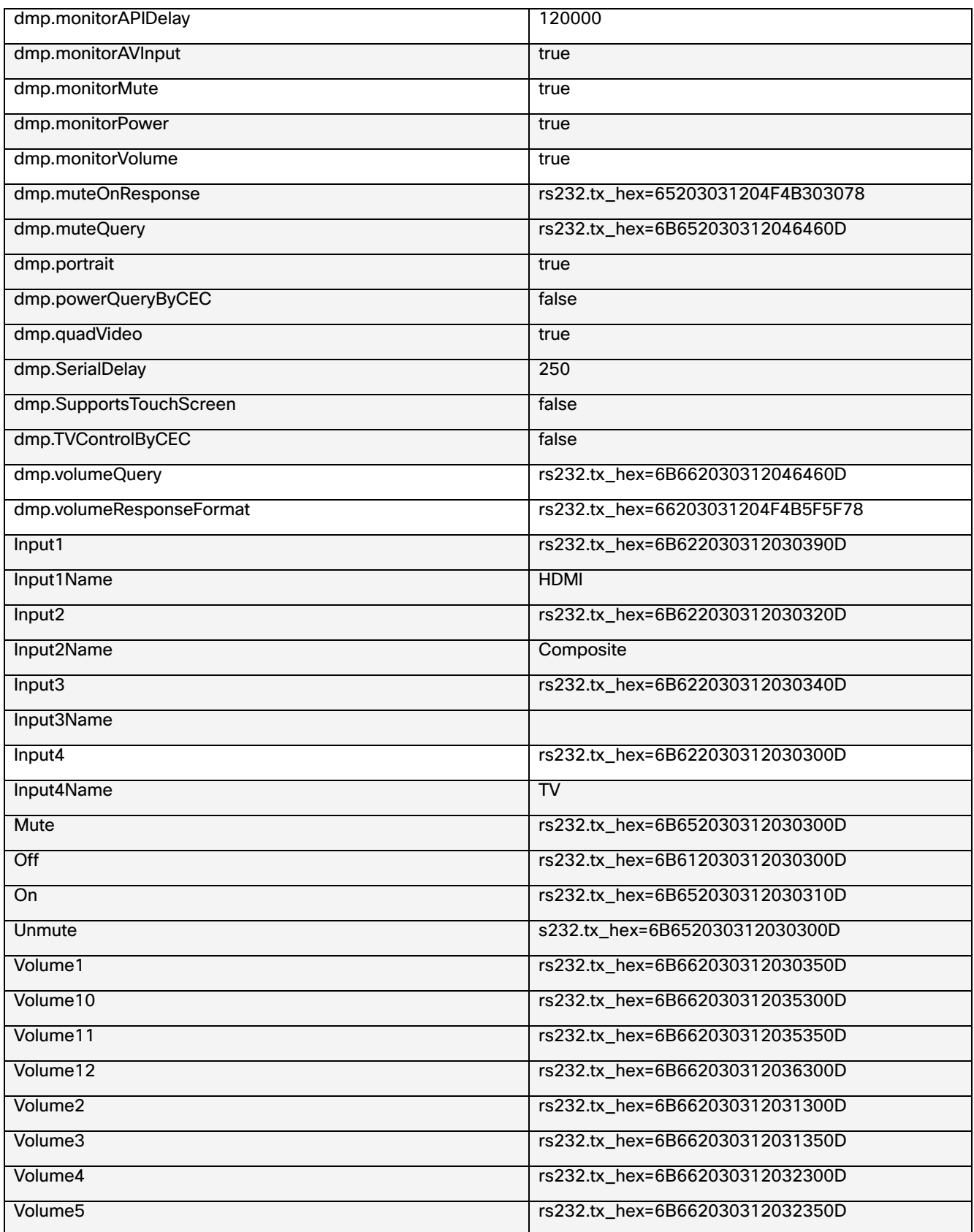

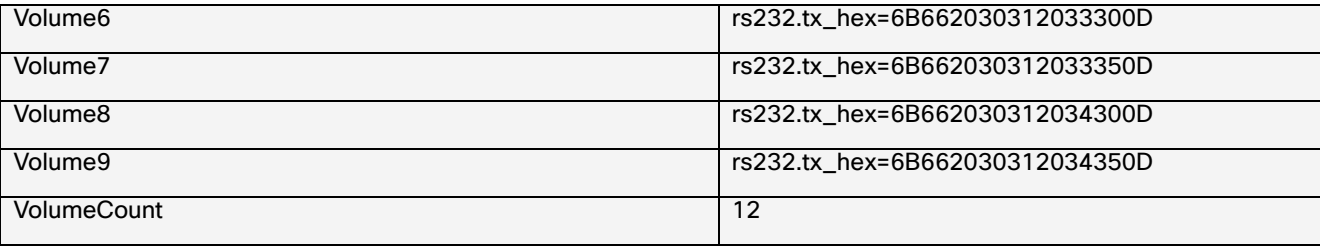

<span id="page-9-1"></span>Cisco Vision Director 
The Cisco Vision Director 
IP 
IP 
In The Contract League of The Contract League of The Contract League of The Contract League of The Contract League of The Contract League of The Contract League of SPDIF SV-4K CV-UHD CV-UHD2 MDMI TV FUSI HDMI NOROLAL HOMI LOODING Strategy] [Internal] [Volume Strategy]

## Volume Strategy

Cisco Vision Director は、3 つのボリューム方式の設定をサポートしています 9 58 [ページ\)](#page-9-0)を参照)

1. [Configuration] > [Devices] > [Display Specifications] > [Basic Info]

- 2. [Volume Strategy]
- **3.** [ Save ]

#### **9** [Display Specifications] [Volume Strategy]

<span id="page-9-0"></span>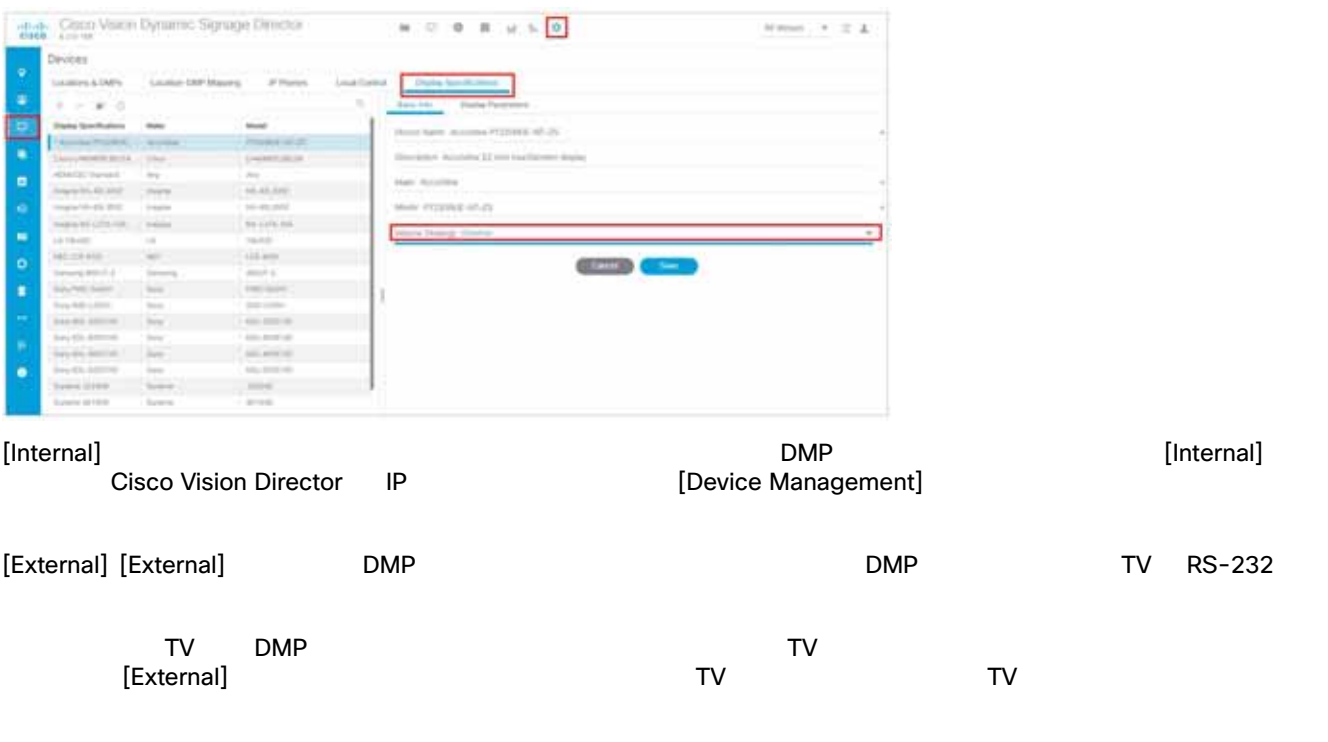

#### TV ディスプレイでの操作

TV ディスプレイ しょうかい しょうかい しょうかい

## TV ディスプレイ しょうしょうしょうしょうしょう

![](_page_10_Picture_222.jpeg)

## <span id="page-10-0"></span>RS-232

![](_page_10_Picture_223.jpeg)

- Cisco Vision Director TV /
- $\blacksquare$  TV RS-232  $\blacksquare$

## <span id="page-10-1"></span>TV ディスプレイ しょうしょく しょくしゅうしょく しょくしゅうしょく

Administrator

#### **TV** ディスプレイ仕様の基本情報を設定するには、次の手順を実行します。

```
1. [Configuration] > [Devices] > [Display Specifications] 3 58
2. 次のいずれかを実行します。
 既存のディスプレイ仕様を選択します。
```
#### $\blacksquare$  [+]

**3.** 4 59 [Basic Info]

```
表 4 TV ディスプレイ仕様の基本オプション
```
![](_page_10_Picture_224.jpeg)

![](_page_11_Picture_192.jpeg)

TV ディスプレイ しょうかい アイスプレイ しょうかい しょうかい

![](_page_11_Picture_193.jpeg)

#### **4.** [Save]

**5.** 設定を DMP に適用します。

DMP

#### TV HDMI-CEC TV

![](_page_11_Picture_194.jpeg)

enue Administrator

TV HDMI/CEC extensive matrix of the state  $\sim$ 

HDMI/CEC すると、コマレイのコマンドを使用すると、TV は、1 dialong HDMI-CEC コマンドが有効になりました。

#### **HDMI-CEC**

1. [Configuration] > [Devices] > [Display Specifications]

#### **2.** 既存のディスプレイ仕様を選択するか、新しいディスプレイ仕様を追加します。

- **3.** [Display Parameters]
- **4.** 次のパラメータを見つけて設定します。

![](_page_12_Picture_185.jpeg)

**5.** [Save]

**6.** DMP

<span id="page-13-0"></span>![](_page_13_Figure_0.jpeg)

1. Cisco Vision Director [Configuration] > [Devices] > [Display Specifications] 20 62

<span id="page-13-1"></span>![](_page_13_Picture_184.jpeg)

**3.** [Display Parameters]

![](_page_13_Picture_185.jpeg)

<span id="page-13-2"></span>![](_page_13_Picture_186.jpeg)

**7.** [Save]

**DMP** およびには、次の手順を実行します。 DMP USB  $\begin{array}{ccc} \text{DMP} & \text{USB} & \text{B} & \text{USB A} \end{array}$ 

 $\blacksquare$ 

TV ディスプレイ しょうかい アイスプレイ しょうかい しょうかい

![](_page_14_Picture_95.jpeg)

$$
RS-232 \tTV \t\t 12 \t 63
$$

[Configuration] > [Devices] > [Display Specifications] > [Basic Info] > [Volume Strategy] > [External]

<span id="page-14-0"></span>![](_page_14_Picture_96.jpeg)

Cisco Vision Director 2

■ Relative TV

 $\blacksquare$  Absolute

**– SV-4K** Volumen

 $5\,64$ 

<span id="page-15-0"></span>表 **5** 外部ボリュームをサポートするためのディスプレイパラメータ

![](_page_15_Picture_175.jpeg)

#### 6 65  $\sim$  12  $\sim$   $\sim$   $\sim$  RS-232  $\sim$

<span id="page-16-0"></span>表 **6** ある **LG TV** ディスプレイモデル用のボリュームカウントコマンドの例

![](_page_16_Picture_170.jpeg)

## TV ディスプレイ バナーの設定方法

<span id="page-16-1"></span>![](_page_16_Figure_7.jpeg)

Locations]  $\blacksquare$ 

<span id="page-17-2"></span><span id="page-17-1"></span><span id="page-17-0"></span>![](_page_17_Picture_149.jpeg)

**5.** [Location Assignment]  $($  13 66  $)$  [Assigned Locations] [Available

TV ディスプレイでの操作

TV TV ディスプレイ バナー バナー バナー

<span id="page-18-0"></span>![](_page_18_Picture_119.jpeg)

**5.** [Save]

TV ディスプレイでの操作 ÷

TV TV ディスプレイ バナー バナー バナー